**Outlook** 

- 1. 開啟 Outlook,點選工具列【檔案】→左側列表【資訊】→【帳戶設定】→ 【帳戶設定(A)】新增或移除帳戶或變更現有連線設定。,開啟【帳戶設定】 視窗。
- 2. 在【帳戶設定】視窗點選要異動的帳號,按下【變更】

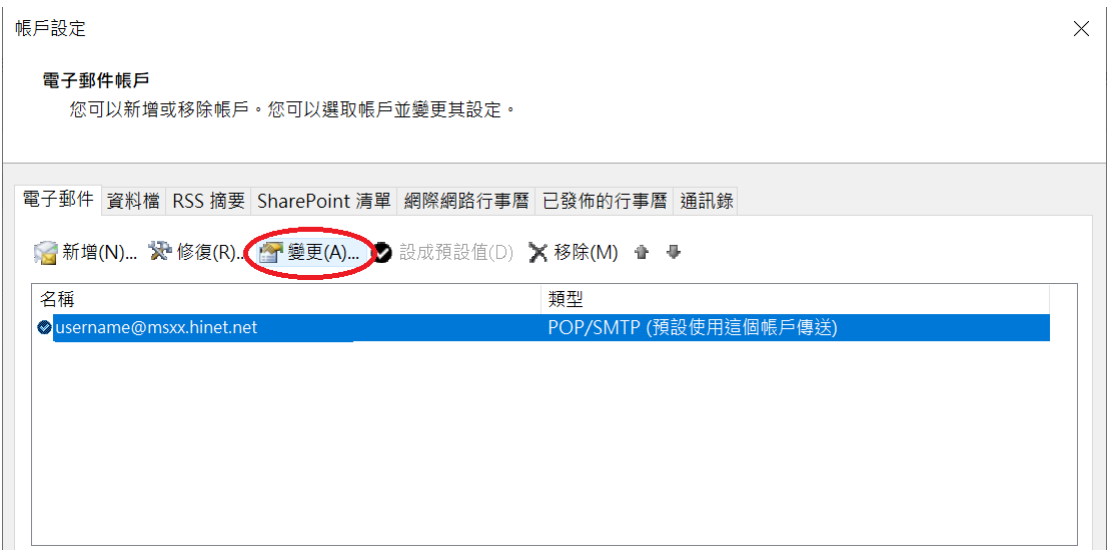

3. 外寄郵件伺服器(SMTP)設為 msr.hinet.net,按下【其他設定】

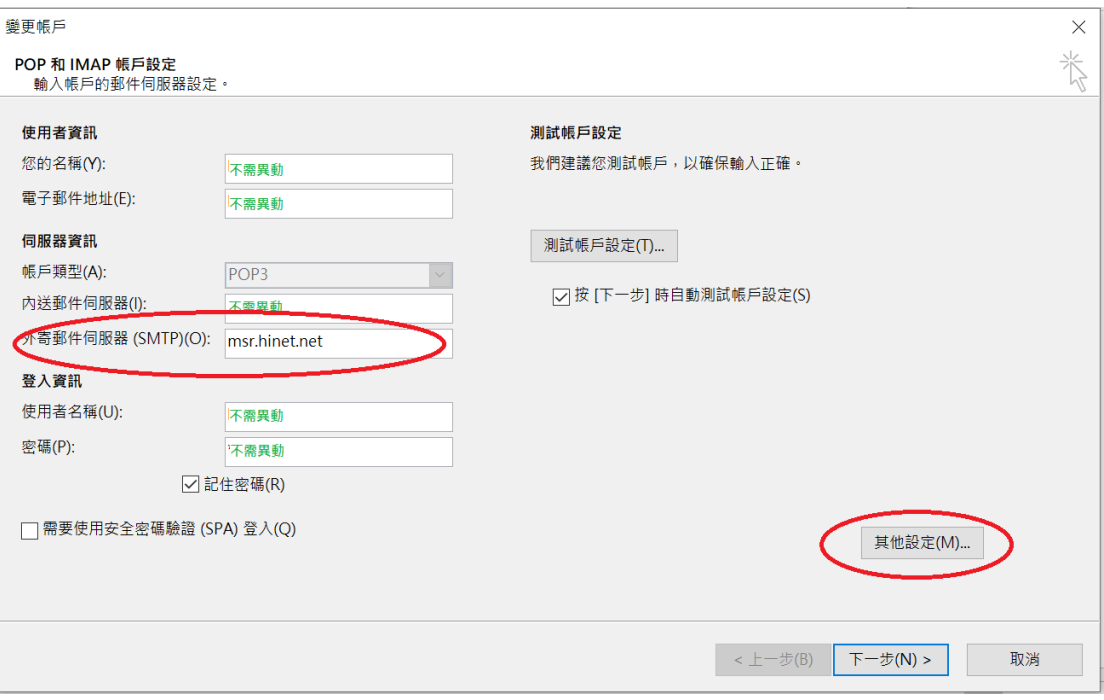

4. 點選【外寄伺服器】頁籤,勾選我的外寄伺服要驗證。

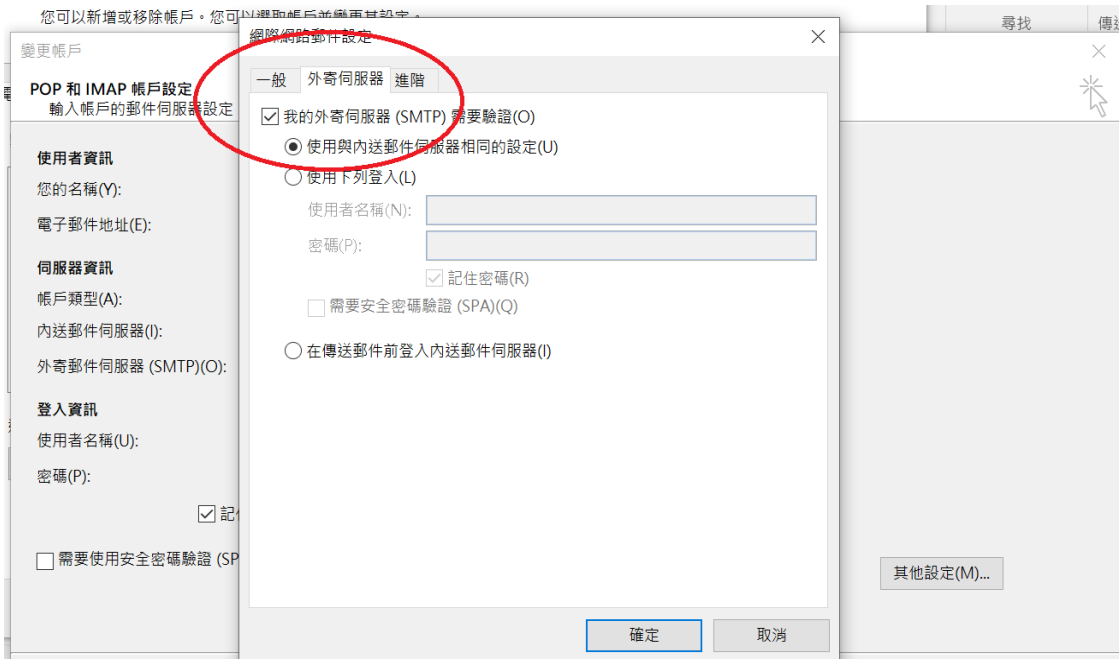

5. 點選【進階】頁籤,設定外寄伺服器埠號,按下【確定】。

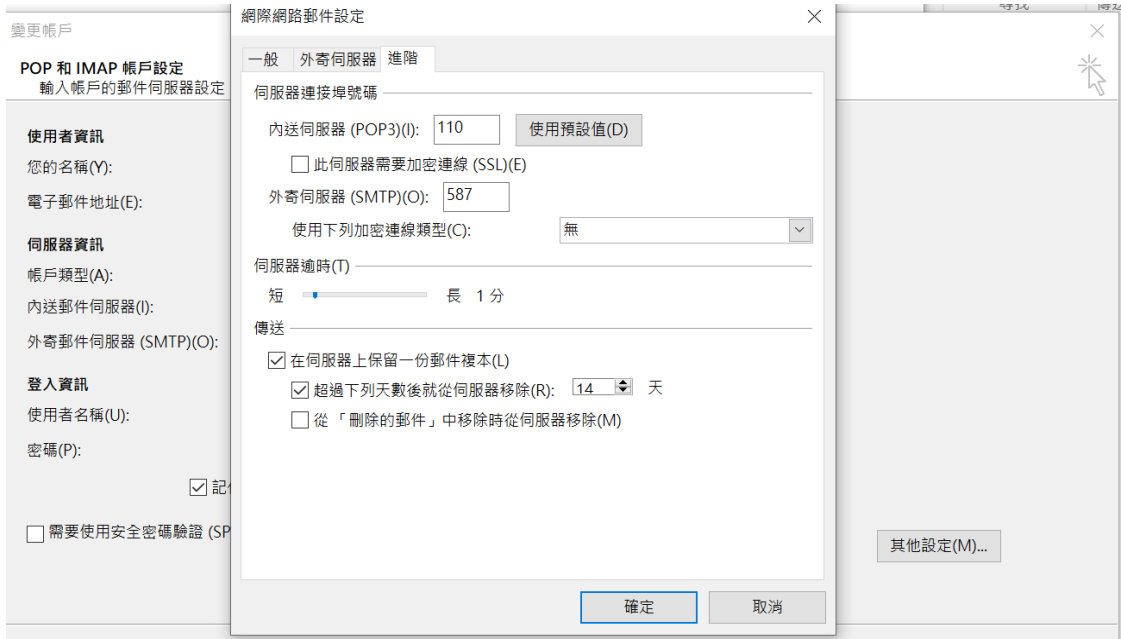

6. 回到【新增帳戶】視窗,接下【下一步】,完成設定。

Mozilla Thunderbird

 $\mathcal{F}$ 

1. 開啟 Thunderbird,點選您要異動的帳號,再按下【檢視設定】

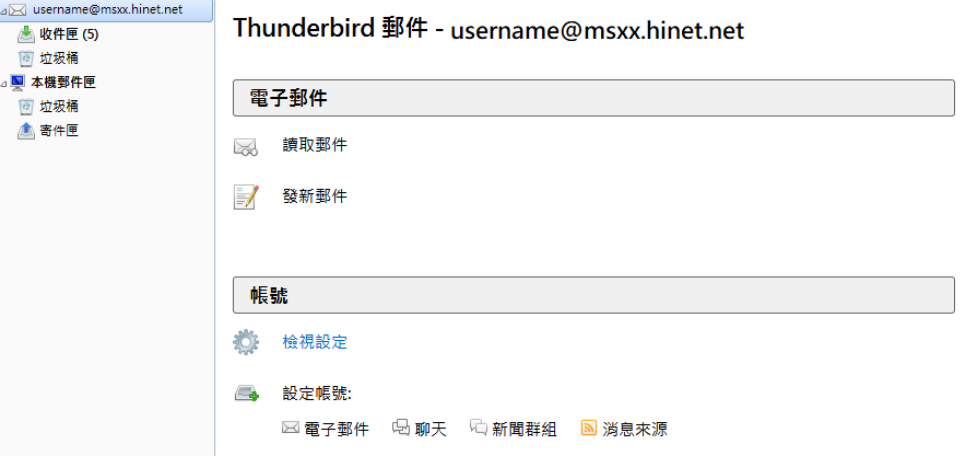

2. 在【帳戶設定】視窗點選左側【SMTP 寄件伺服器】。

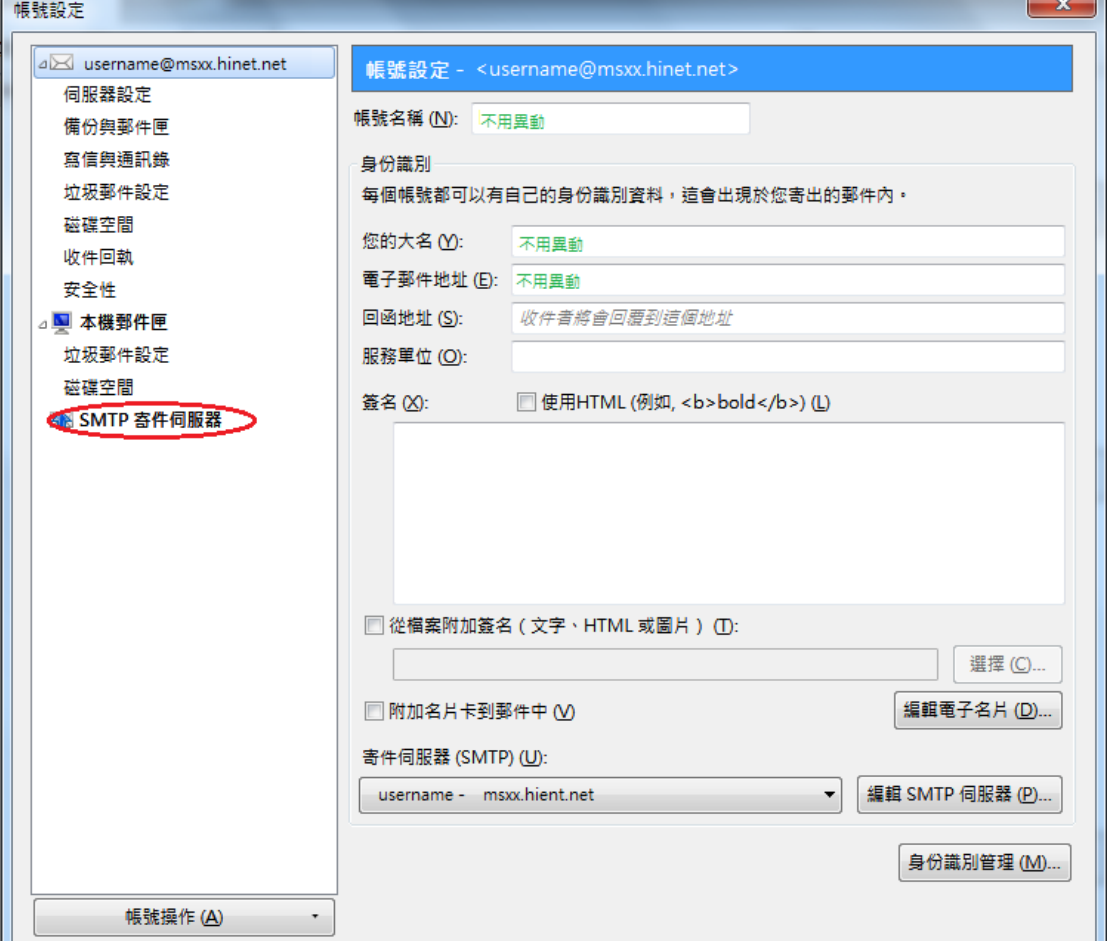

 $\mathbf{r}$ 

3. 在【SMTP 寄件伺服器】視窗,設定伺服器名稱為 msr.hinet.net,埠號 587, 自行決定安全性類型設定。選擇認證方式及使用者名稱。按下【確定】

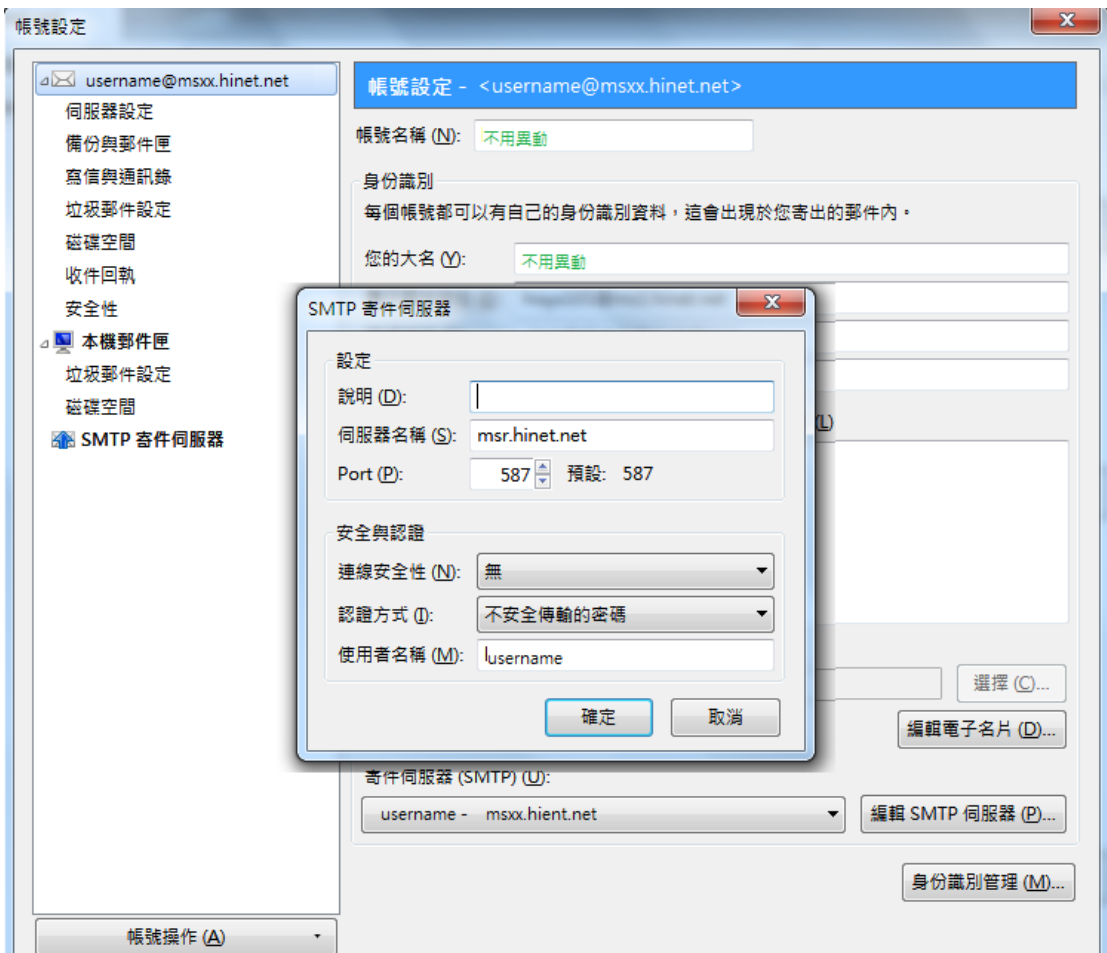

## LiveMail

1. 開啟 LiveMail,點選工具列【帳戶】→【內容】→查看此帳號內容

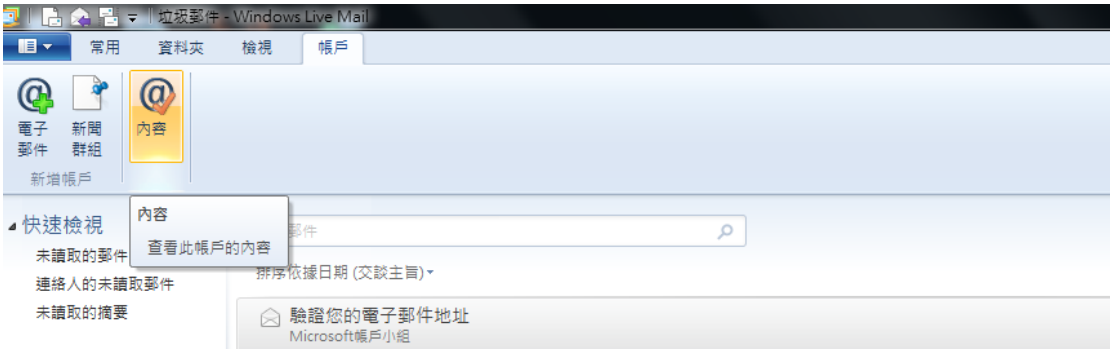

2. 在帳號【內容】視窗,點選【伺服器】頁籤,外寄郵件設為 msr.hient.net, 勾選【我的伺服器需要驗證】, 按下【設定】

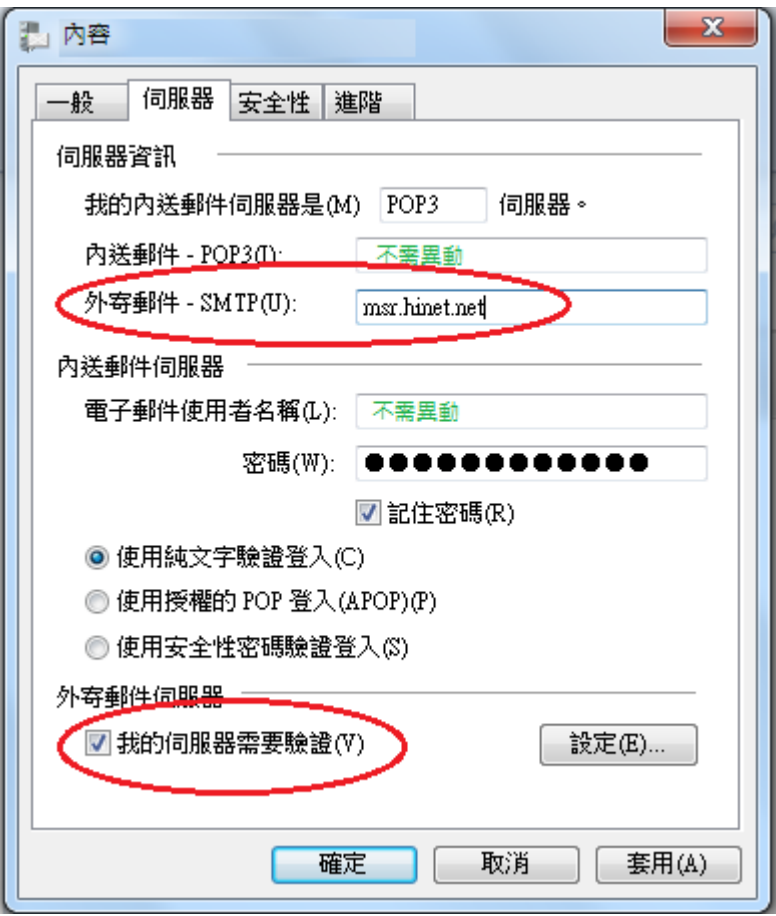

3. 在【外寄郵件伺服器】視窗勾選所登入資訊方式後按下【確定】。

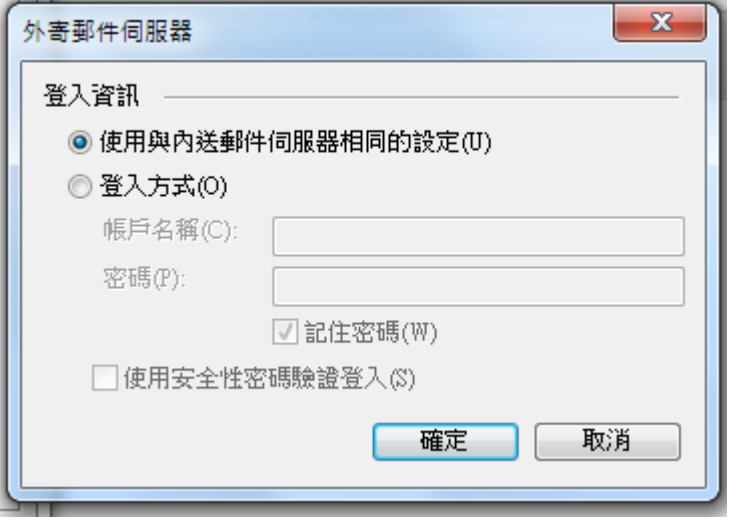

4. 回到帳號【內容】視窗按下【確定】,完成設定。

MAC

- 1. 在 Launch Bar 點選【Mail】
- 2. 選擇功能列【Mail】→【偏好設定】

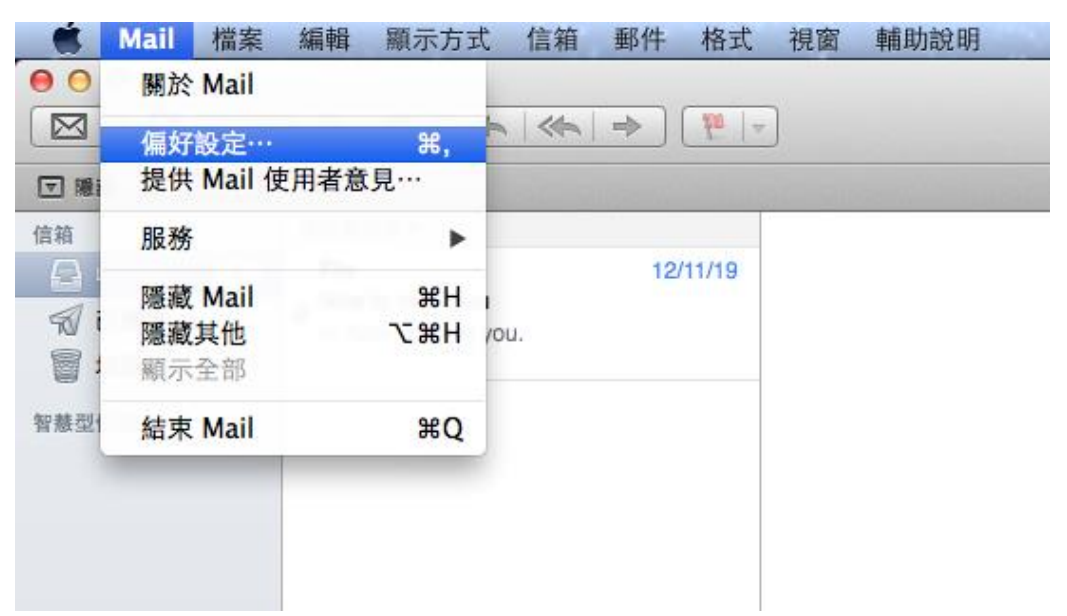

3. 點選【帳號】, 左側的列表選擇要修改的帳號後, 選擇【帳號資訊】→【寄 件伺服器(SMTP)】設定為 msr.hinet.net → 【編輯 SMTP 伺服器列表】。

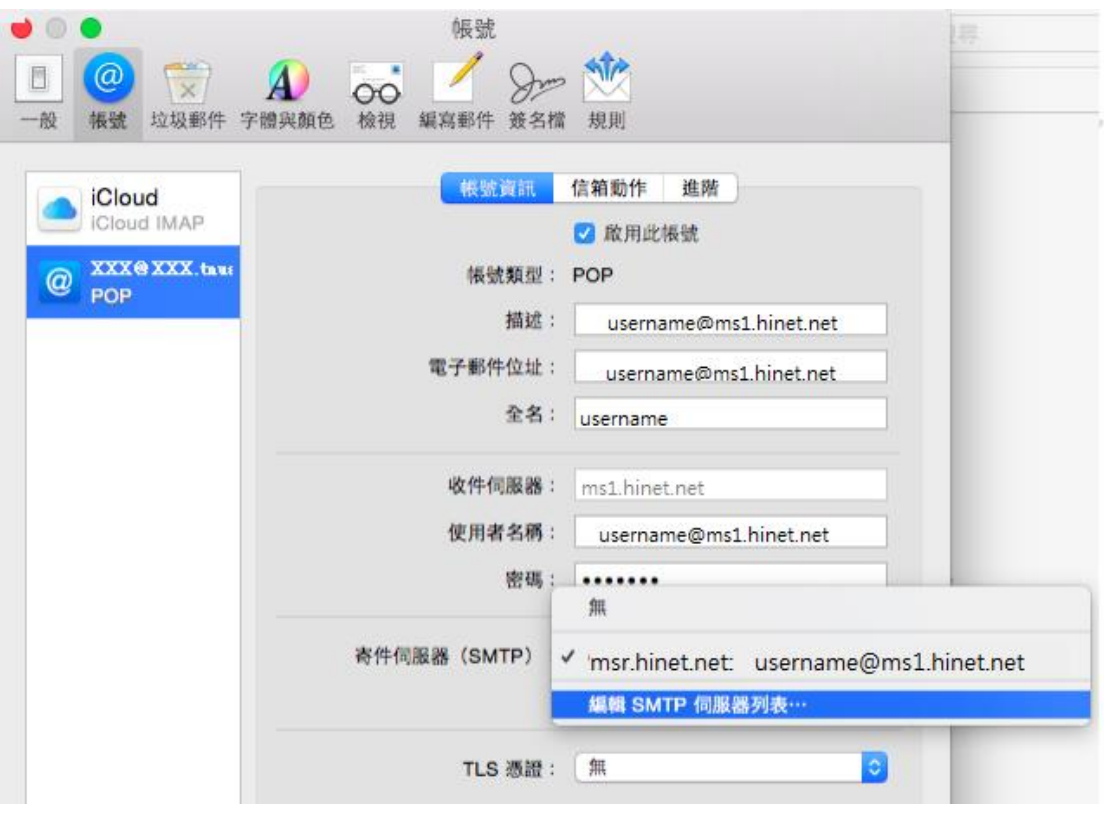

4. 設定埠號及認證的帳號碼,按下【好】

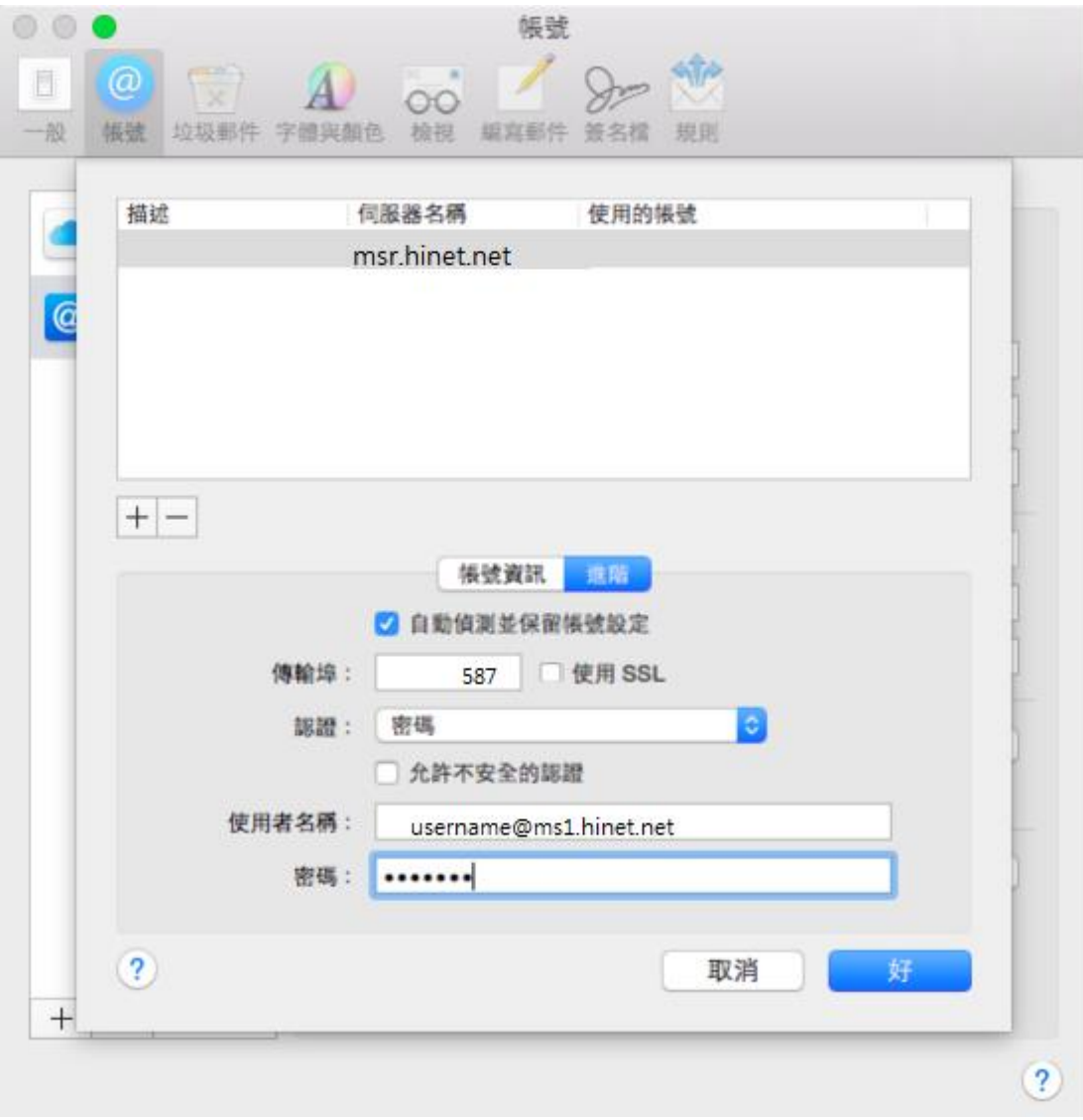

## Android

電子郵件帳號設定方式依行動裝置的廠牌/型號有些差異,本篇僅為參考

- 1. 開啟行動裝置的【設定】→選擇【帳號與同步】
- 2. 依帳號設定時的帳號類型「POP3 帳號」或「IMAP 帳號」,選擇【POP3】或 【IMAP】。

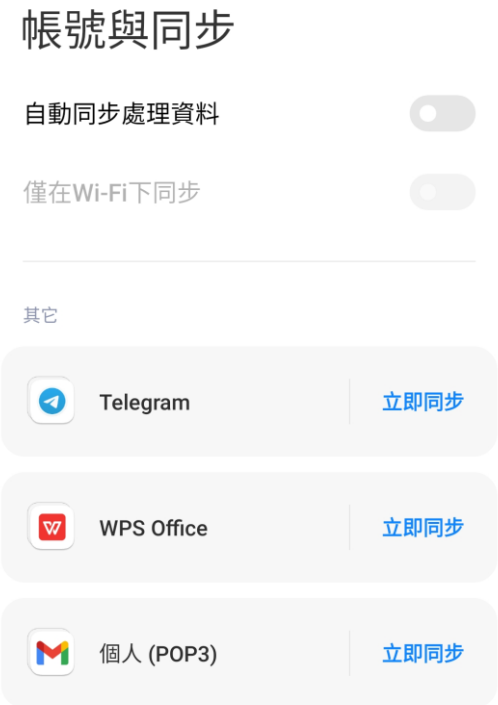

3. 按下【帳戶設定】→點擊要設定的帳號

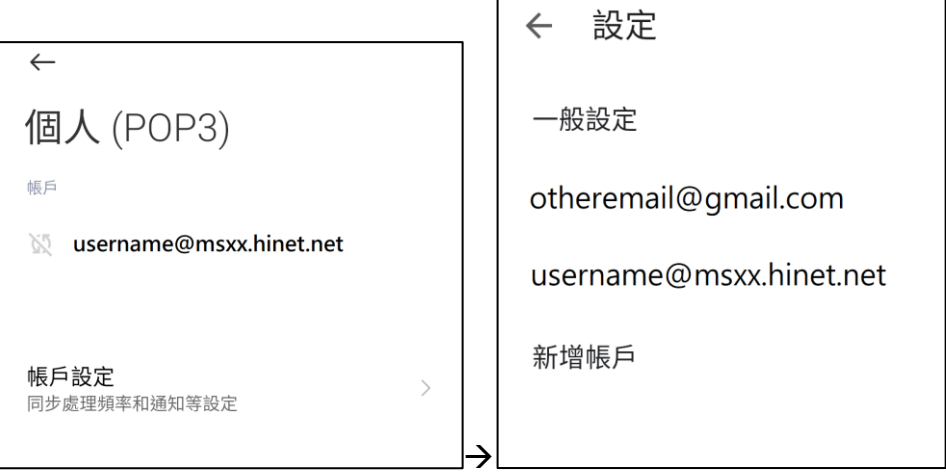

4. 選擇【外寄設定】→在【同步處理選項】設定為【要求登入】並設定登入的 帳號/密碼,SMTP 伺服器設定為 msr.hinet.net,通訊埠 587,自行決定安全 性類型設定。

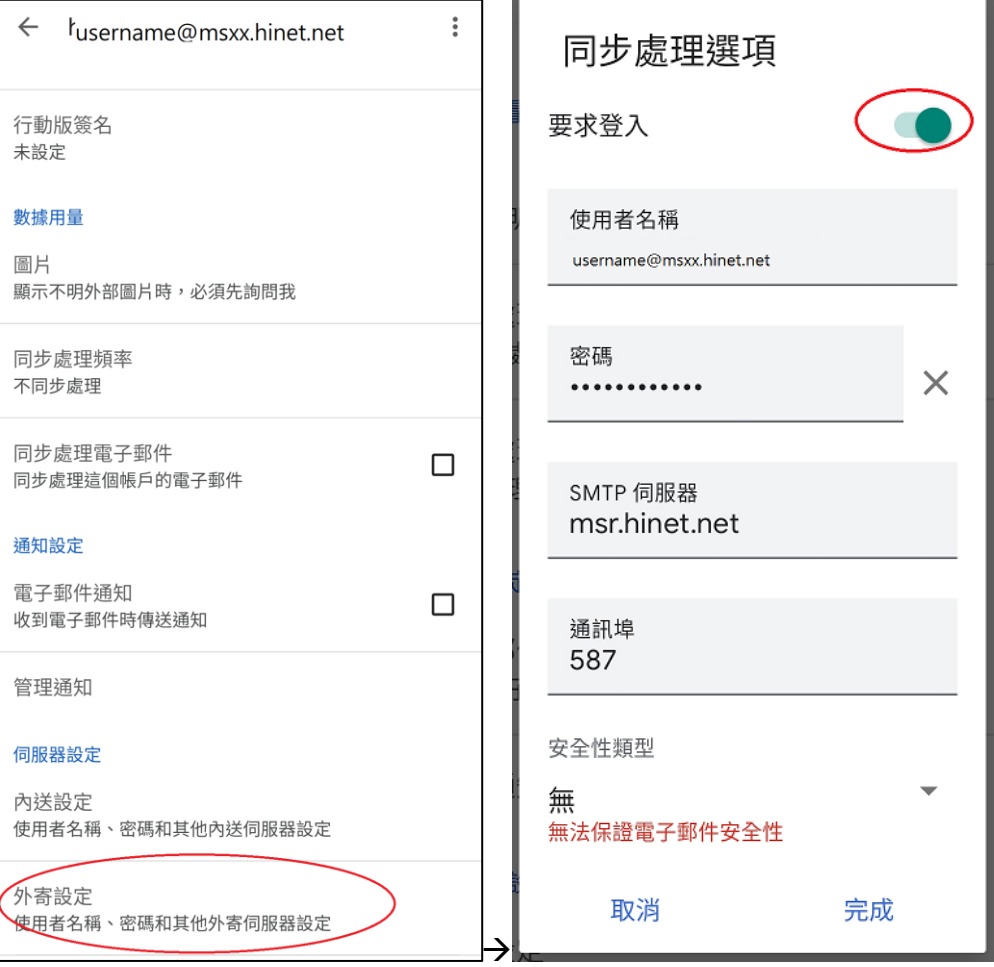

iOS

不同版本的流程可能會有些差異,此篇為 iOS 15.3

1. 開啟【設定】→【郵件】→【帳號】→選擇要修改的帳號

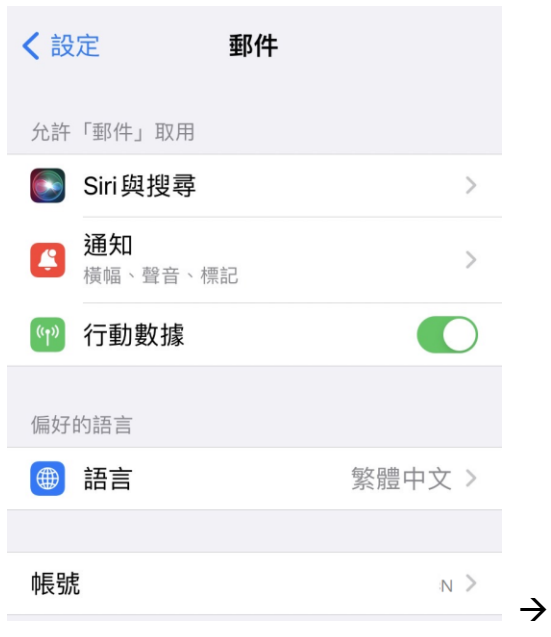

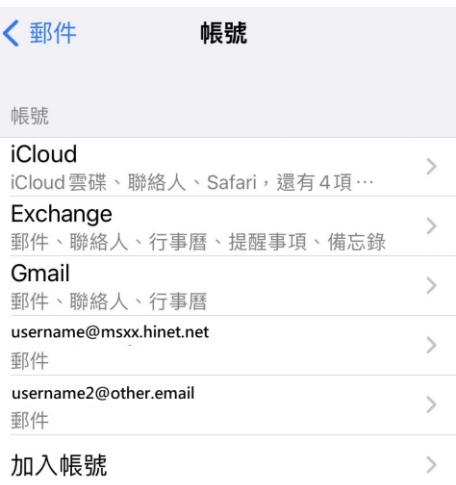

## 2. 再點選要異動的帳號

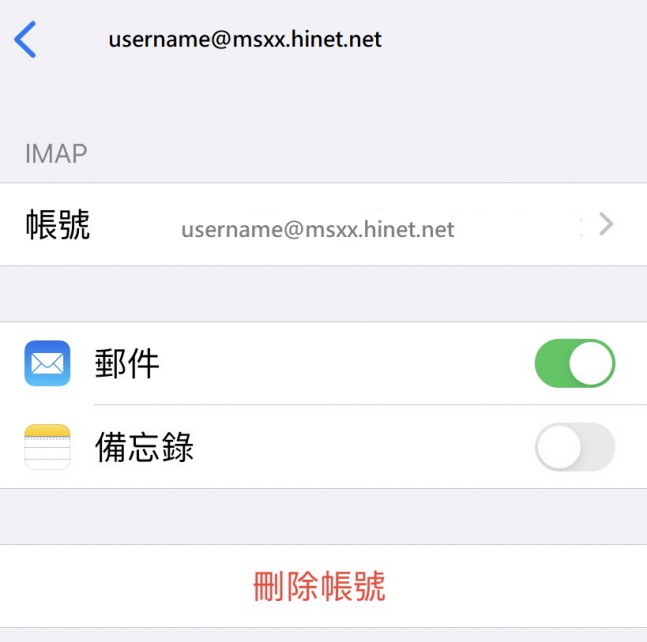

3. 選擇寄件伺服器【SMTP】→若有多個伺服器列表,選擇主要伺服器

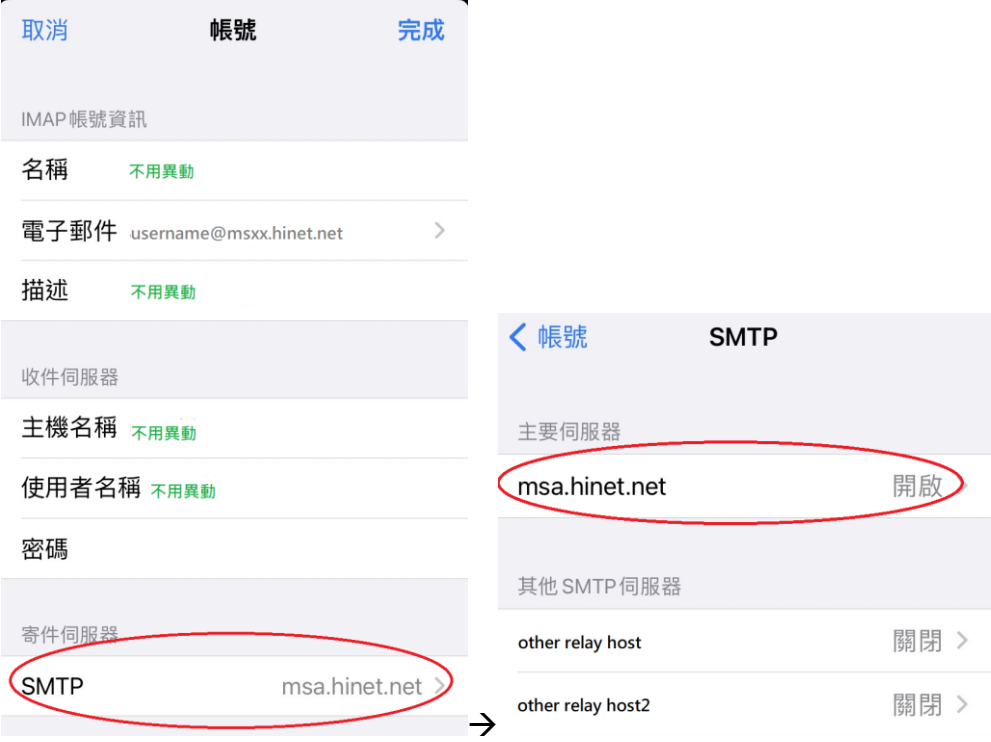

4. 主機名稱設定為 msr.hinet.net,設定使用者帳號密碼,自行決定安全性類型 設定,認證方式選擇設定密碼認證,通訊埠 587。設定後【完成】

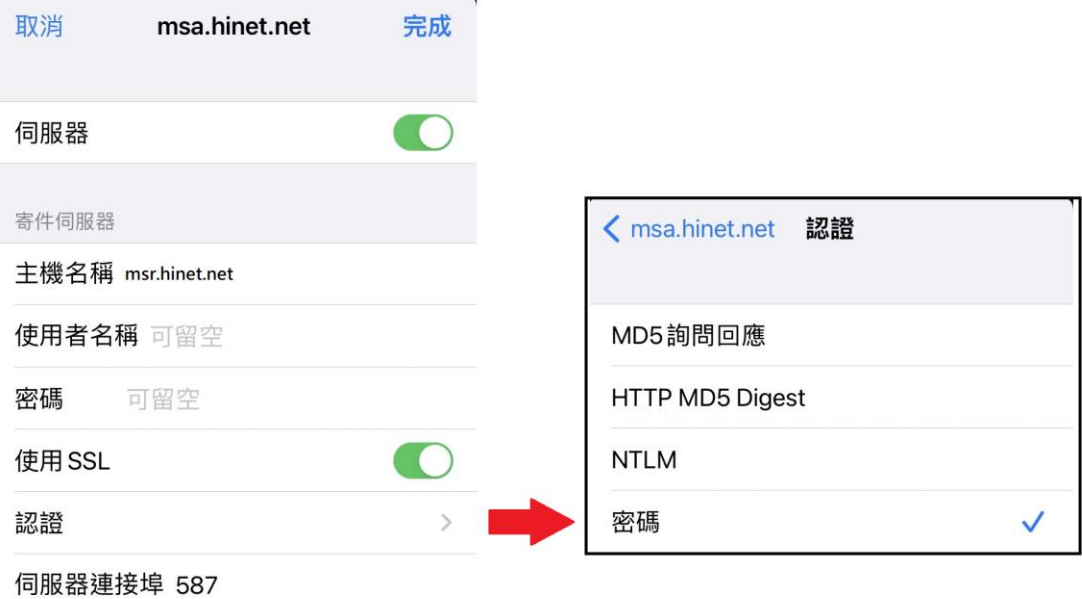